To register for the EMLE Event please visit: https://lcdc.yexchange.org/s/c42m86n

You will be directed to a log in page: (If you have not signed up before select the "Sign up Now" option. You will be prompted to enter an email address and a password)

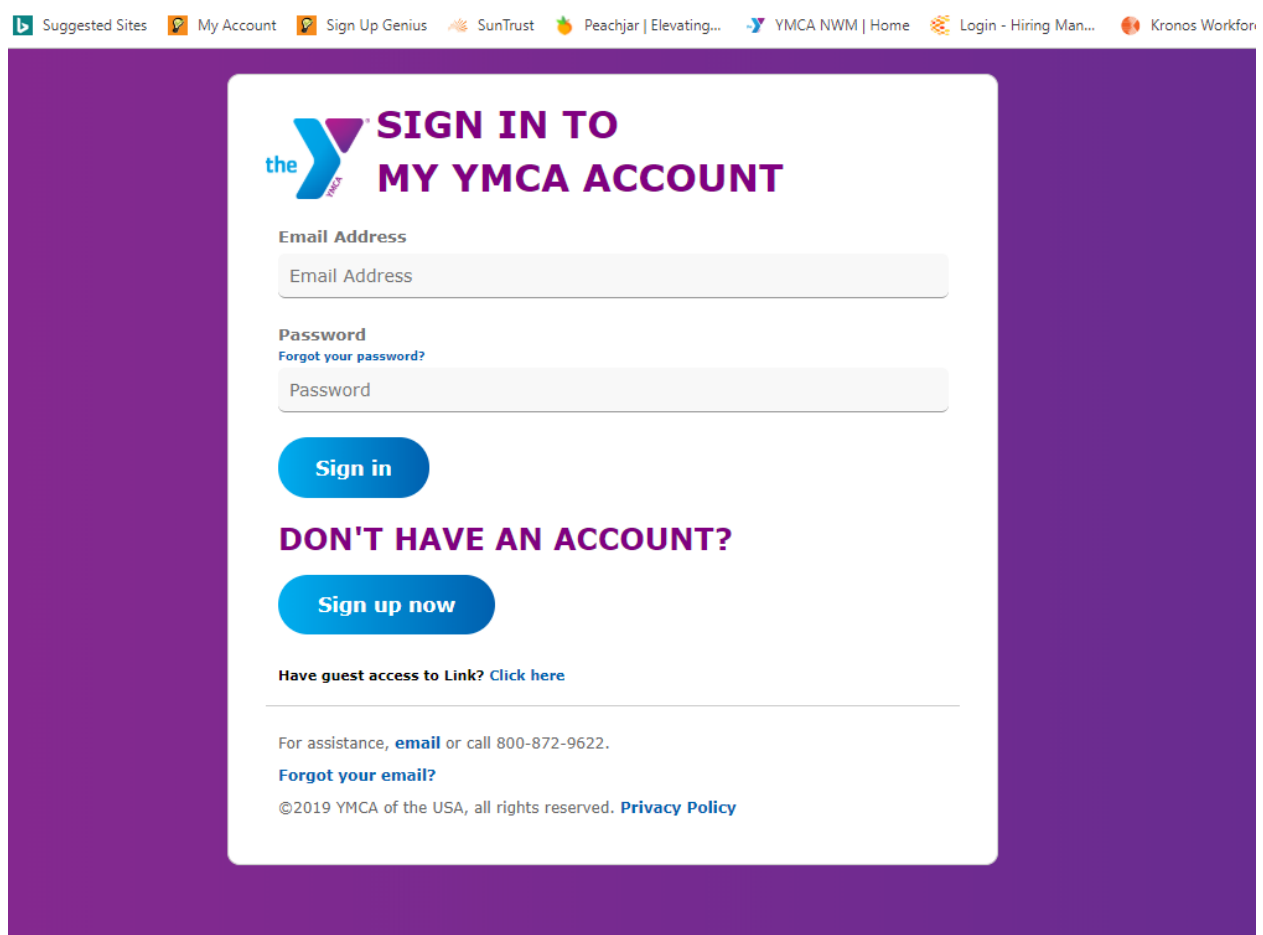

## Once you have logged in you will be prompted to the event main page, you will need to scroll to the bottom of the page and select "Register for this Class"

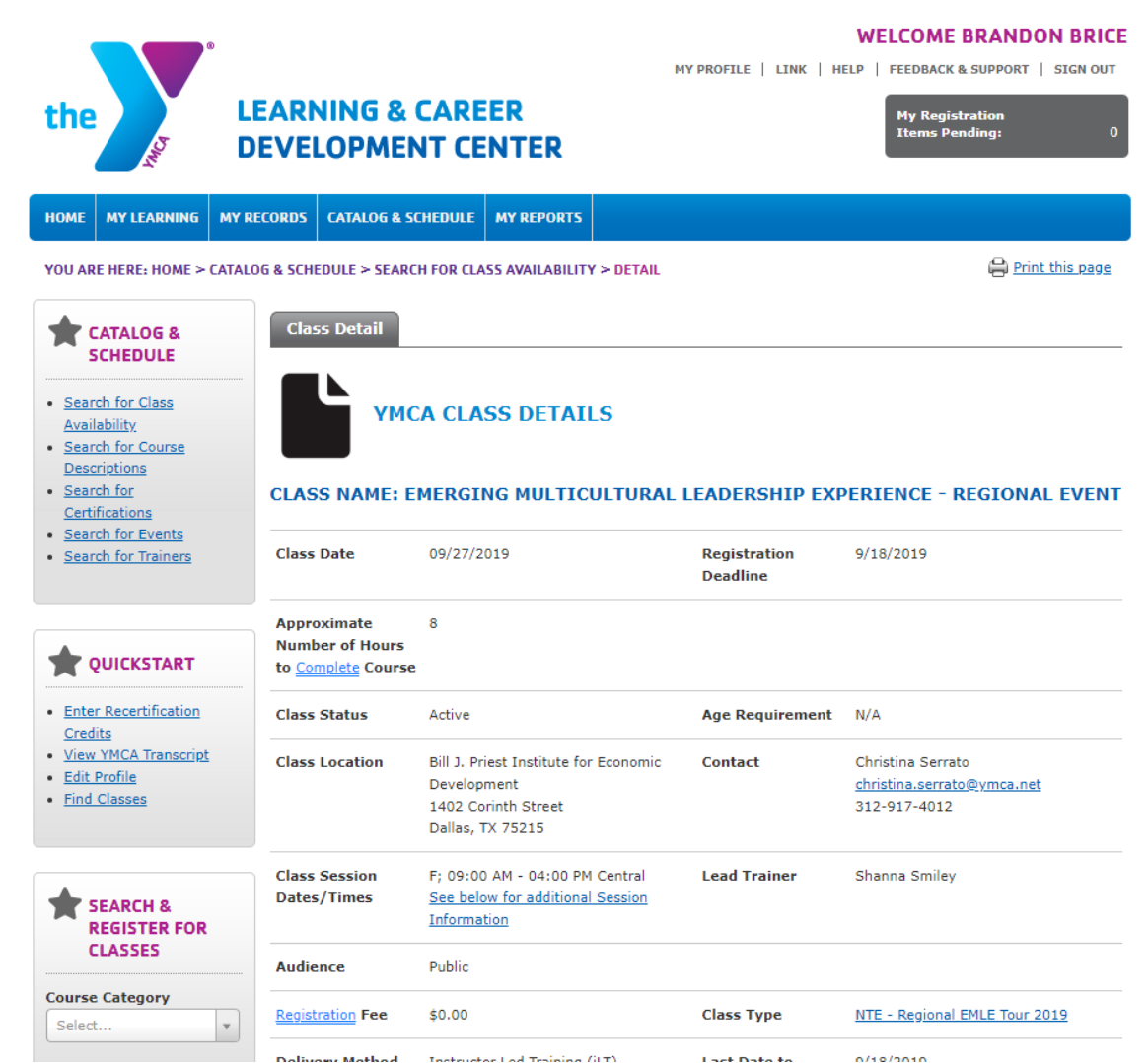

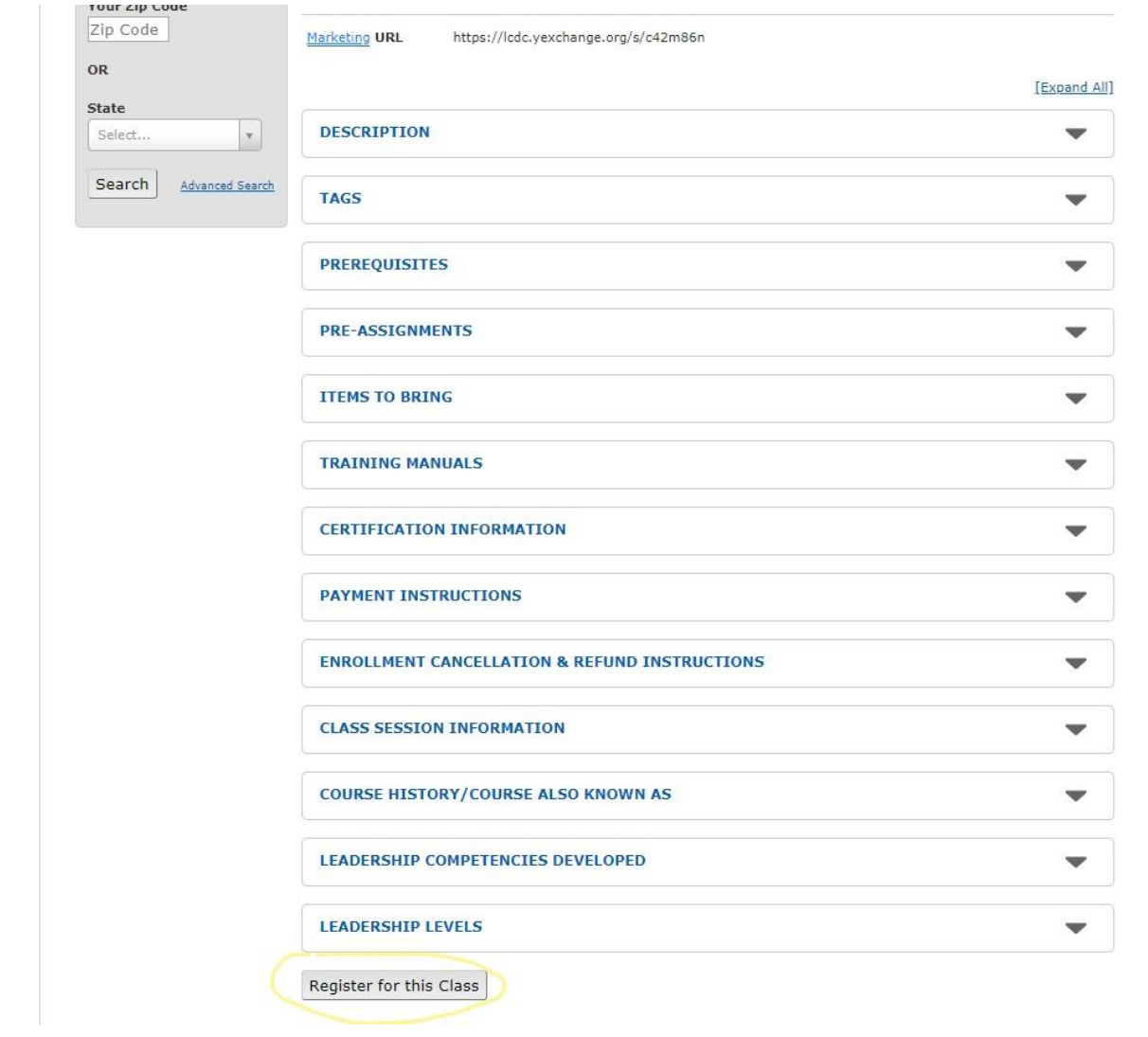

Once you have selected "register for this class" it will prompt you to the event description page. Confirm that the 9/27 EMLE event is checked off, then click "Register for this event"

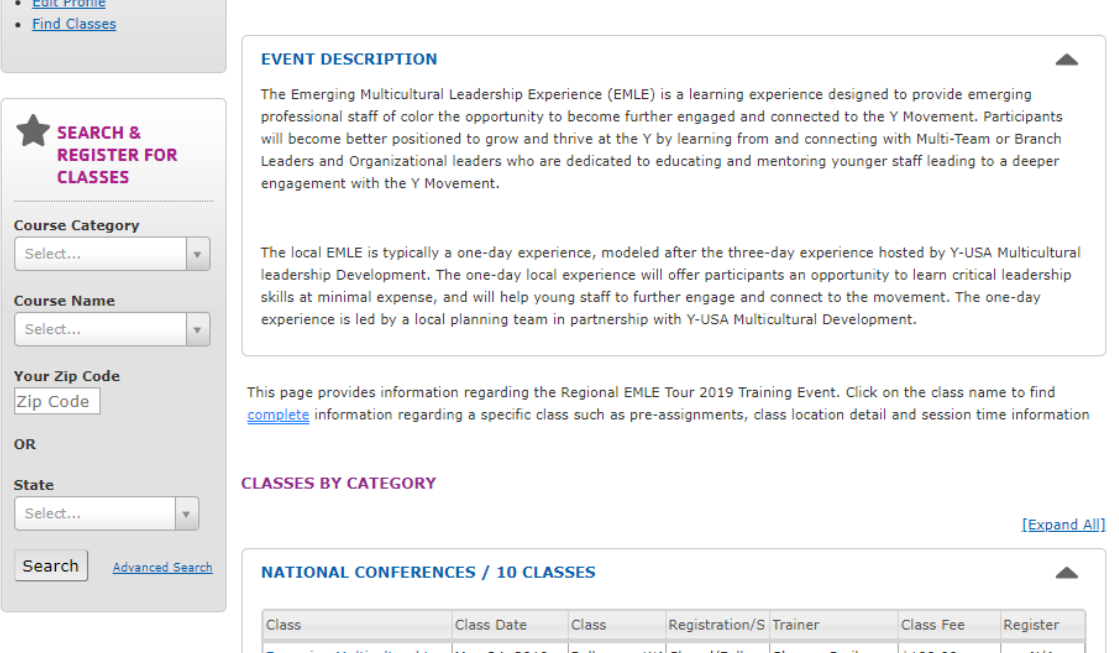

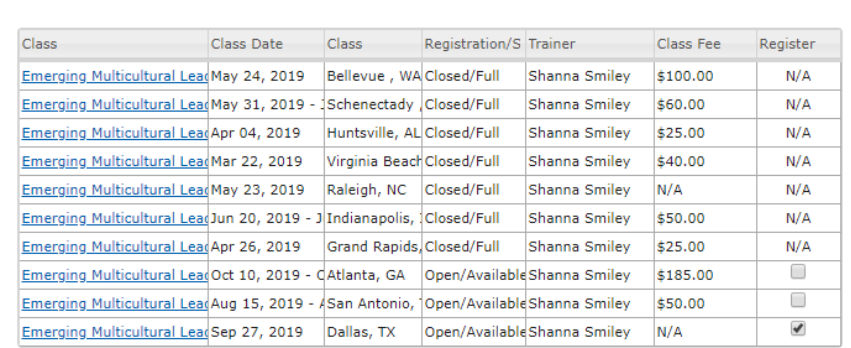

## Register for this event

(Select Classes to Register for this Event)

Once you have selected the event and have registered, you will be taken to the registration & payments screen. The balance should be \$0, please continue and click "next"

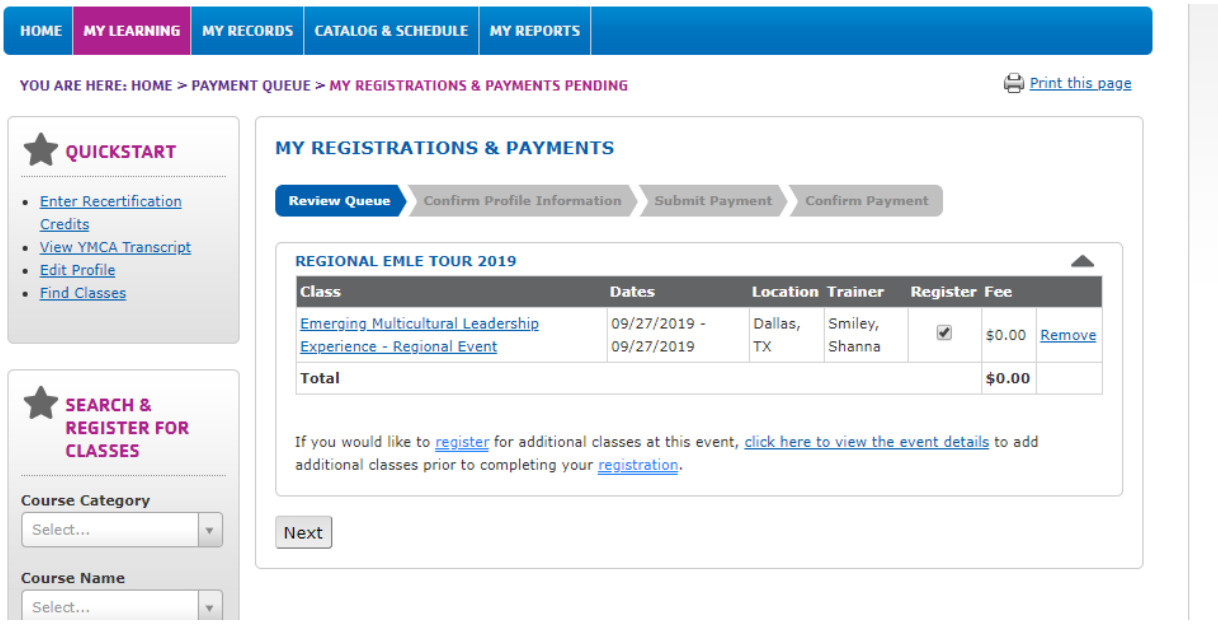

After clicking next on the previous page, you will be taken to the payment confirmation page, where you will select "next"

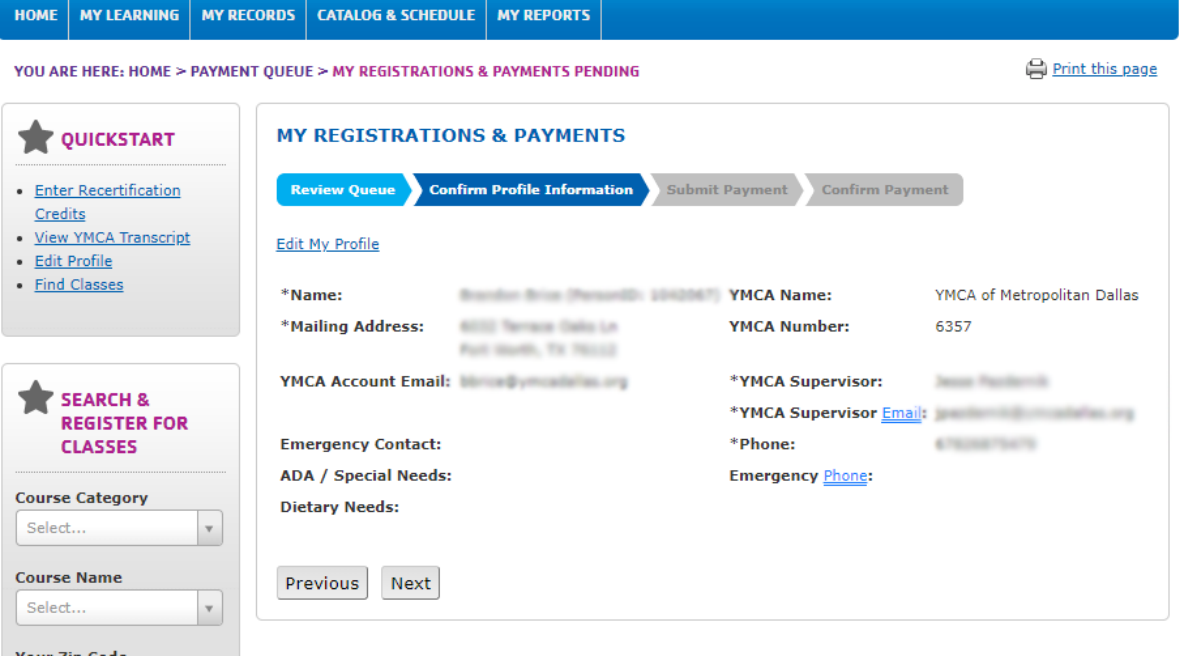

After clicking next on the previous page, you will be taken to the page where you will be asked to submit your payment. Again, the balance should be \$0. Once you have confirmed everything, please select "next" again.

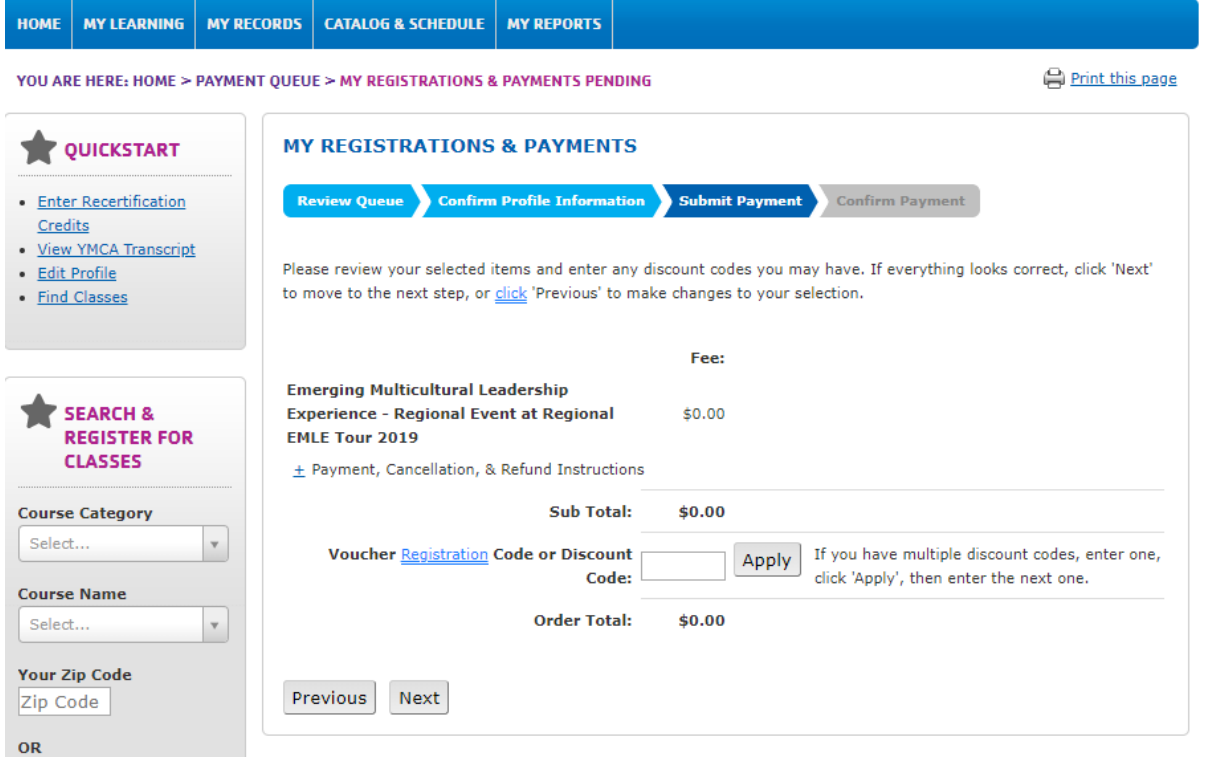

After clicking next on the previous page, you will be taken to the confirmation page, thanking you for your registration! Making it to this page means that you have completed the process for registering for the EMLE event. We look forward to seeing you there!

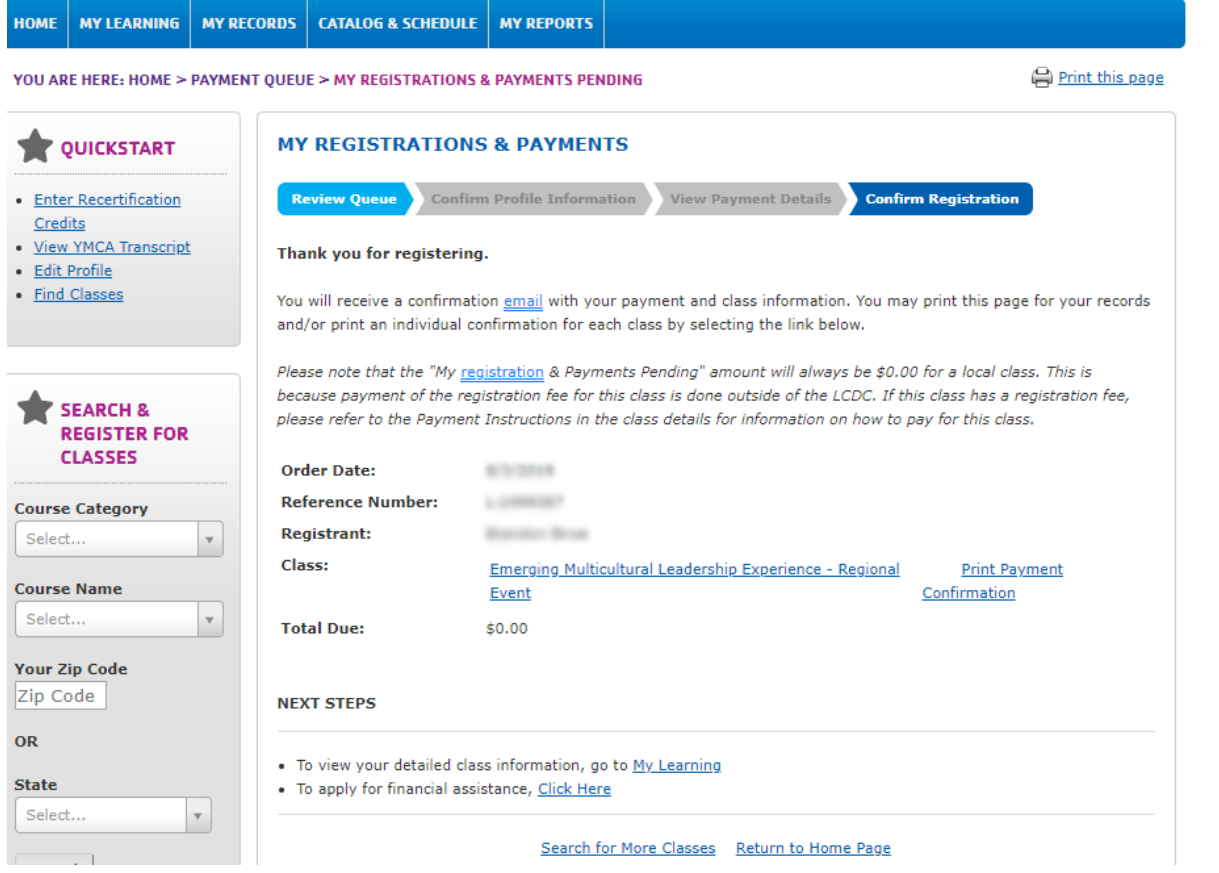